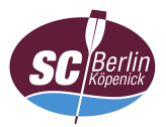

## **Anleitung zur Einwahl in die Videokonferenz mit iOS (App; hier: Smartphone)**

- 1. App öffnen (ggf. vorher im [Google Play Store](https://play.google.com/store/apps/details?id=com.cisco.webex.meetings) herunterladen)
- 2. Auf "Meeting beitreten" tippen

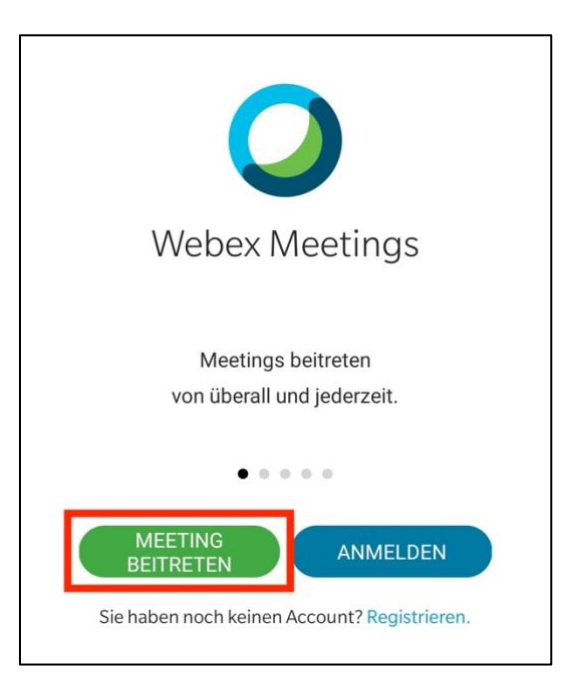

- 3. a) Meeting-Kennnummer (Zugangscode),
	- b) Name (Vor- und Familienname; keine Pseudonyme)\* sowie E-Mail-Adresse eingeben und
	- c) auf "Beitreten" tippen

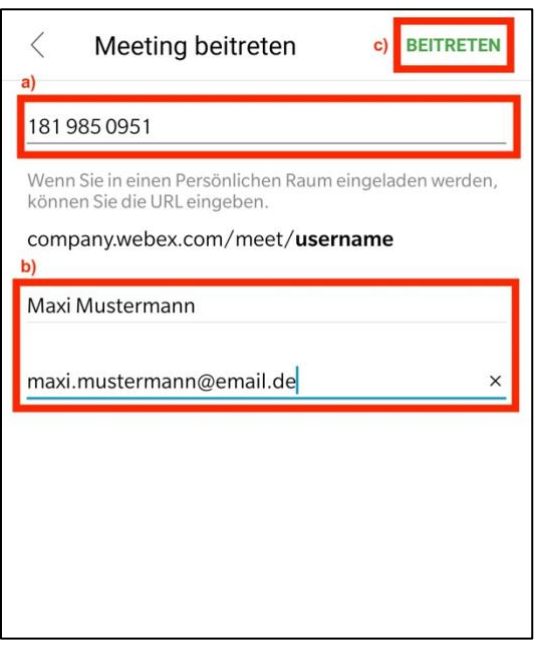

\* Verfahrensgrundsätze beachten

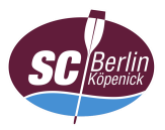

4. Meeting-Passwort eingeben und mit "OK" bestätigen

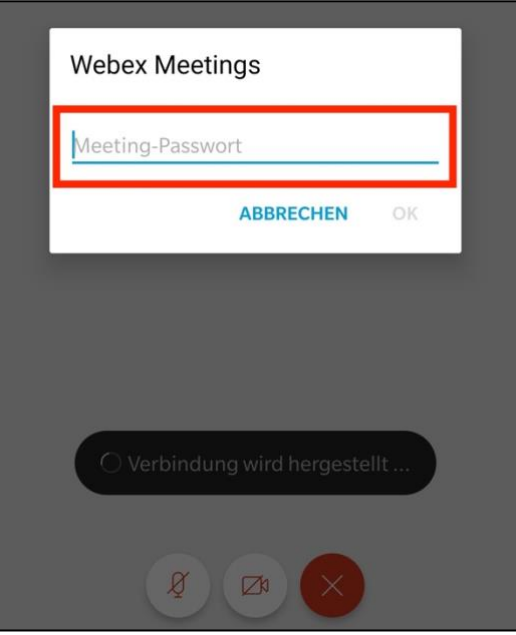

5. ggf. Zugriff auf a) das Mikrofon und b) die Videokamera erlauben; bei Verwendung eines Smartphone erfolgt eventuell die Abfrage zur Steuerung von c) Anrufen, eine Zustimmung dürfte hier entbehrlich sein

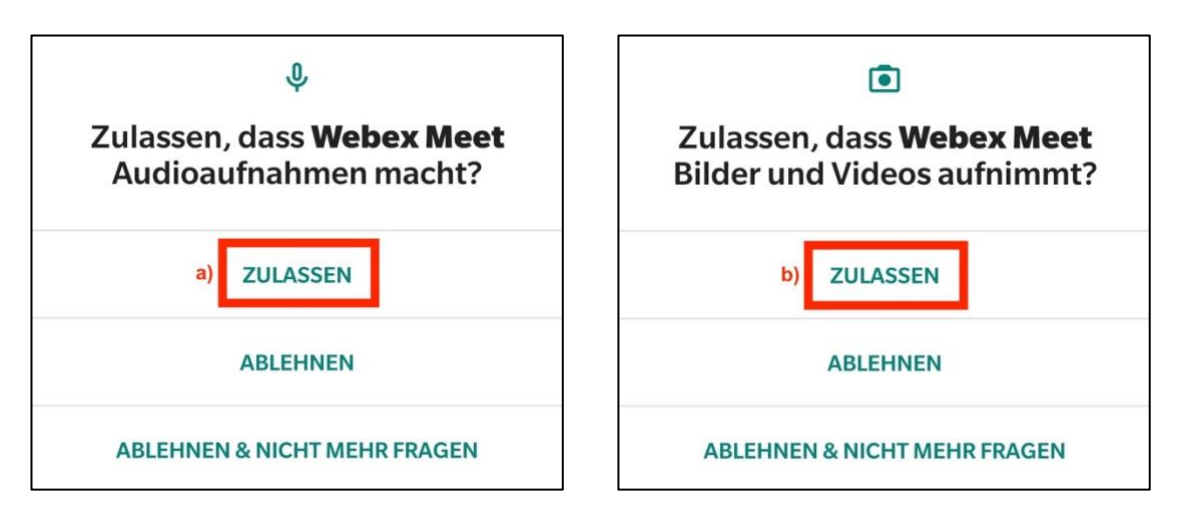

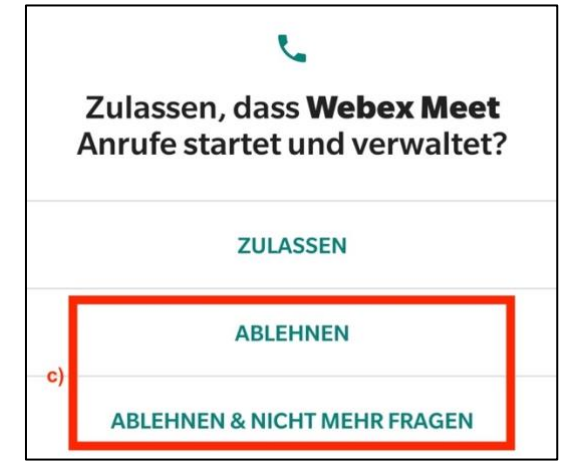

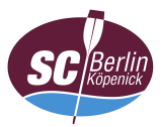

6. Nach Bestätigung bzw. Ablehnung der Freigaben auf "Beitreten" tippen

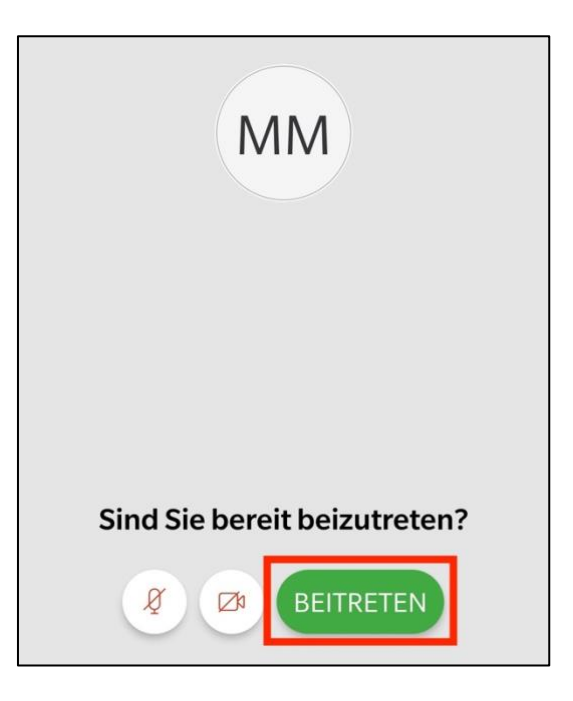

- 7. Auf Freigabe durch den Gastgeber (Webmaster) warten
- 8. Weiter mit ["Anleitung Oberfläche"](https://www.scbk.de/mitgliederversammlung/dokumente/anleitung_webex_oberflaeche.pdf) (bei Bedarf)